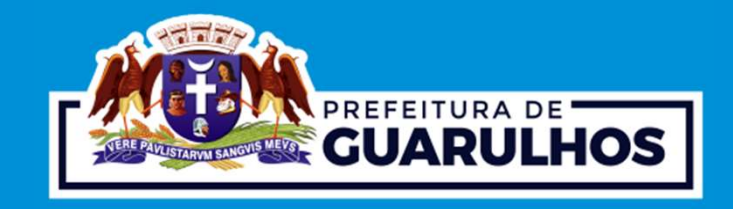

# MANUAL ORIENTATIVO DAS DIRETRIZES URBANÍSTICAS

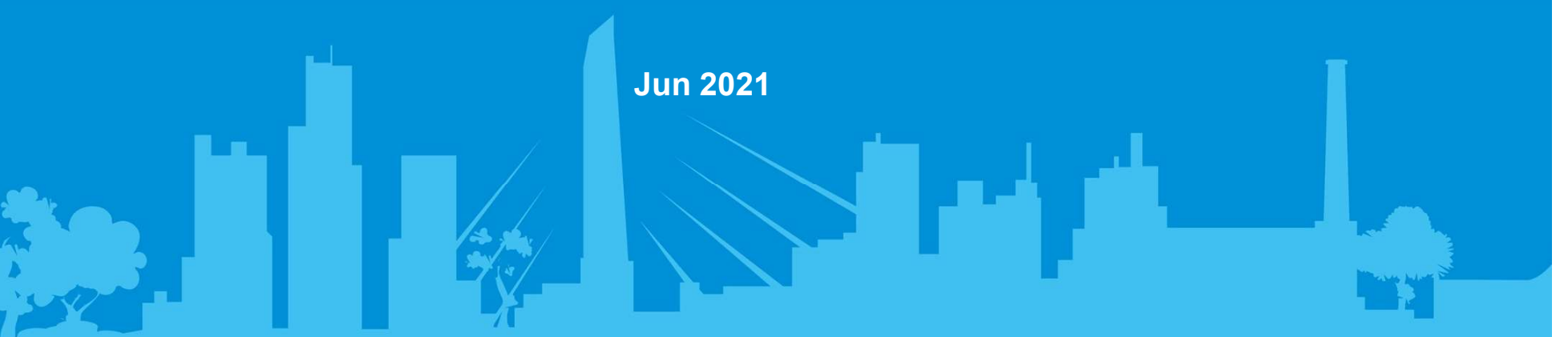

# **OBJETIVOS**

O objetivo deste documento é orientar o Profissional quanto a:

- Localizar e baixar a PRC;
- Apresentar o perímetro do terreno georreferenciado; e
- Salvar o arquivo dwg em CD ou Pendrive.

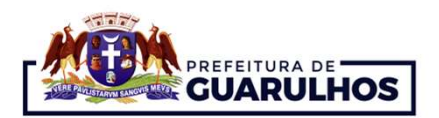

## 1º Passo

Acesso o endereço: https://guarugeo.guarulhos.sp.gov.br/ em seu navegador:

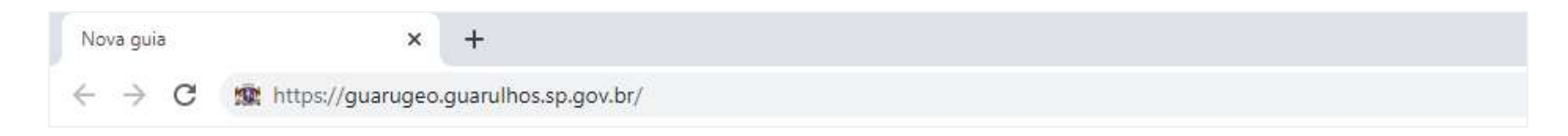

Clique na tecla "Enter" do teclado, e assim, abrirá a página inicial do Guarugeo:

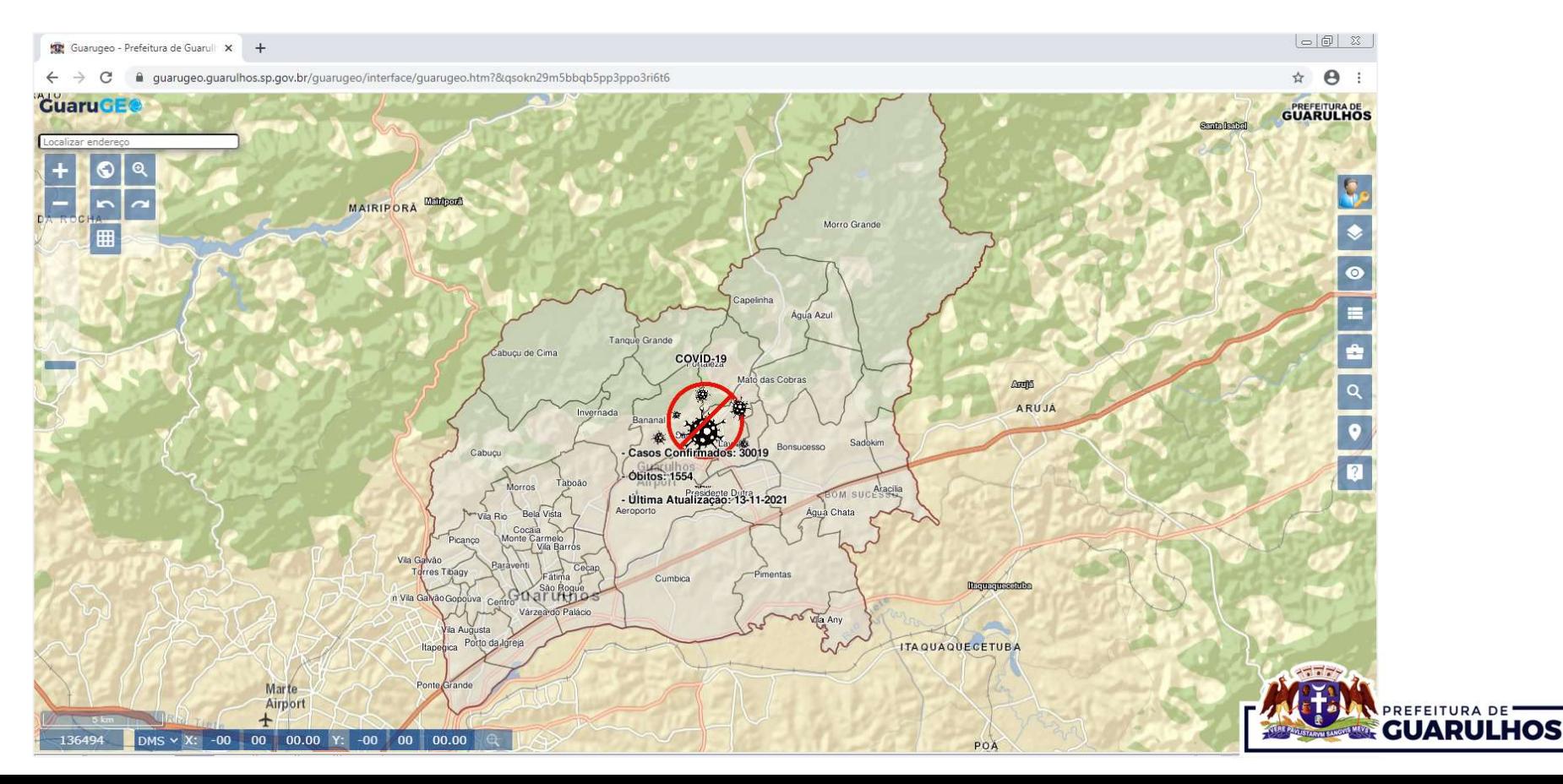

## 2º Passo

No campo esquerdo superior digite o endereço desejado, e aperte a tecla "Enter" no teclado:

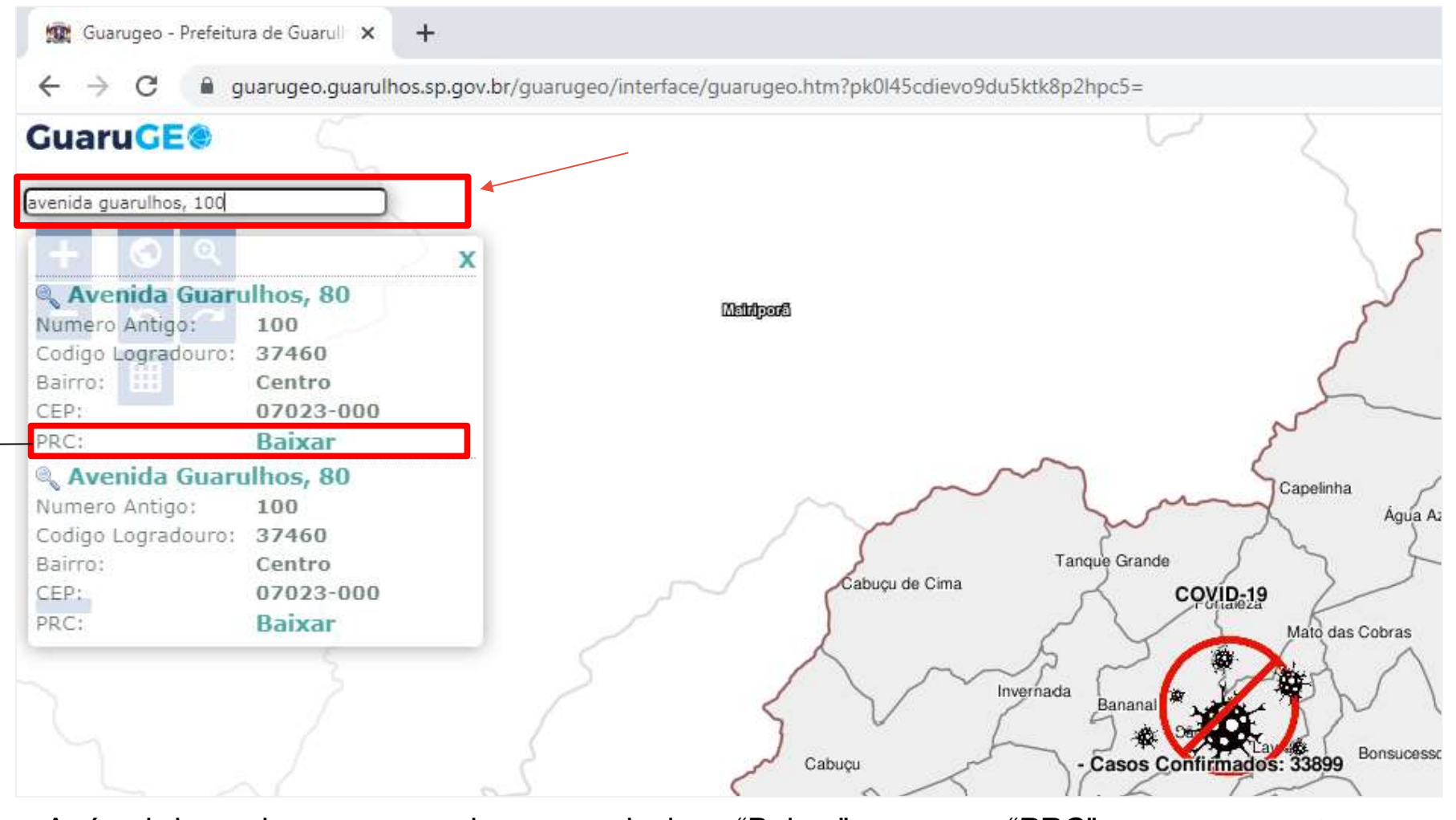

Após abrir a caixa com os endereços, selecione "Baixar" no campo "PRC"

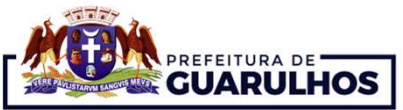

## 3 º Passo

Escolha o arquivo DWF+DWG que deseja salvar em seu computador:

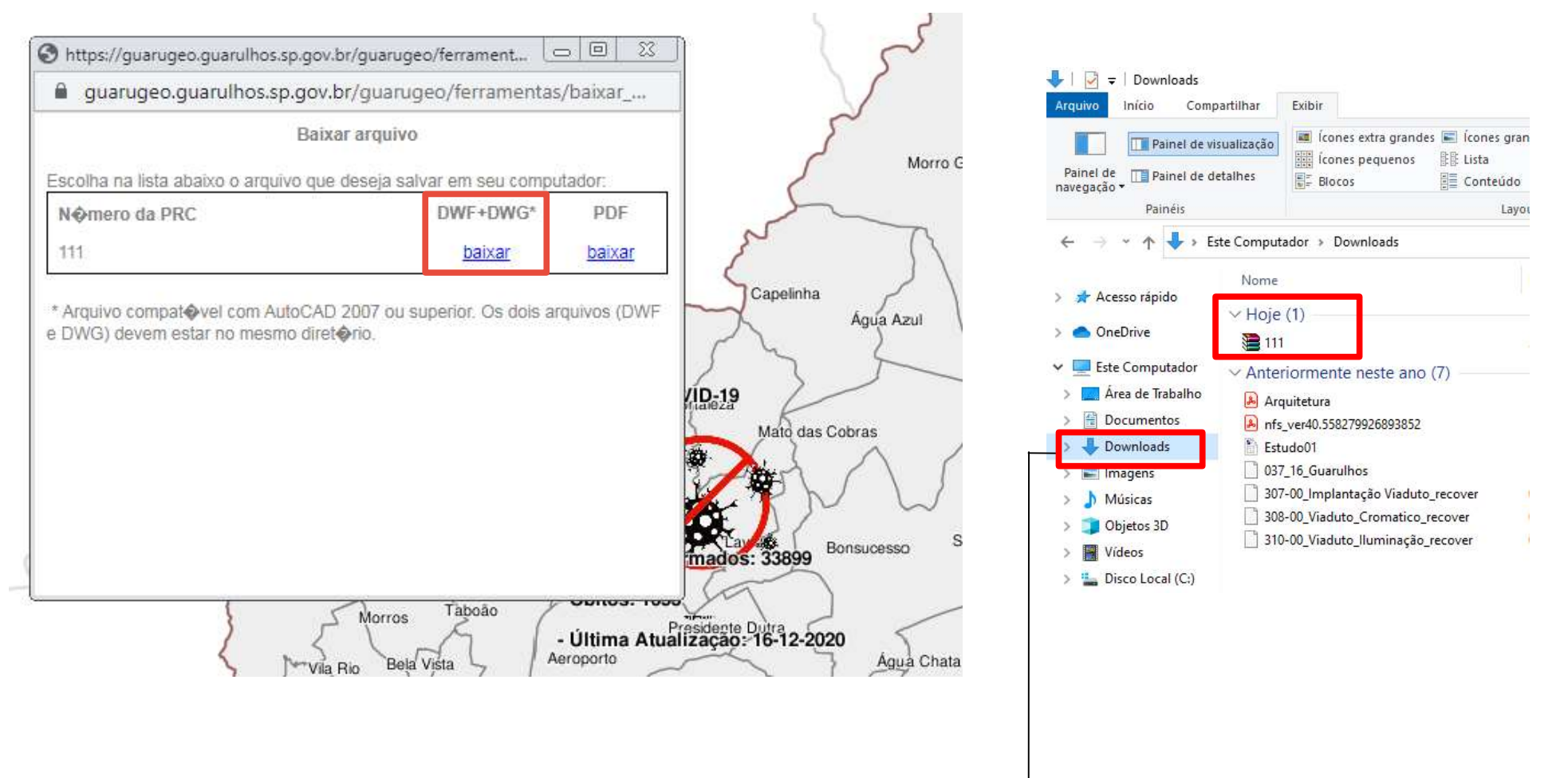

▶ O arquivo irá baixar automaticamente na pasta "Downloads" ←

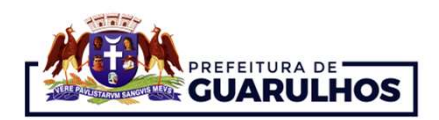

## 4 º Passo

**LOCALIZAR E BAIXAR A PRC**<br>
A <sup>o</sup> Passo<br>
> Na pasta "Downloads" você irá localizar o arquivo compactado, neste exemplo o "111" (número da<br>
PRC), e após, você deverá clicar com o botão direito do mouse sobre o arquivo, e cl **Passo<br>Passo<br>Na pasta "Downloads" você irá localizar o arquivo compactado, neste exemplo o "111" (número da<br>PRC), e após, você deverá clicar com o botão direito do mouse sobre o arquivo, e clicar com o botão<br>esquerdo do mo** 

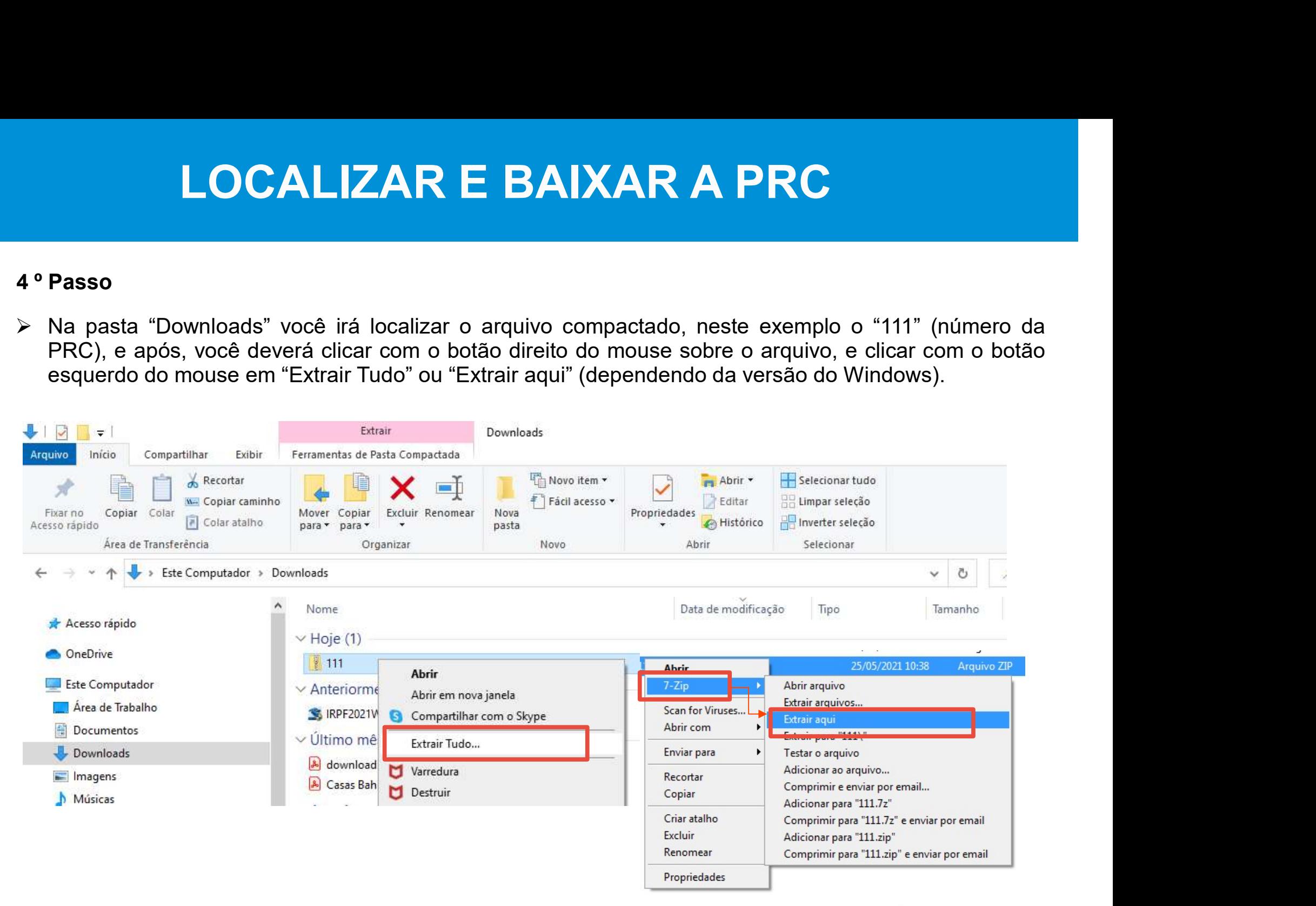

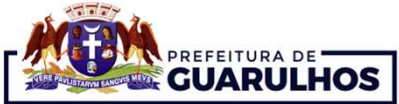

## 5 º Passo

 Após, abrirá uma tela solicitando a abertura do documento, assim, deverá clicar com o botão esquerdo do mouse sobre a palavra "Extrair".

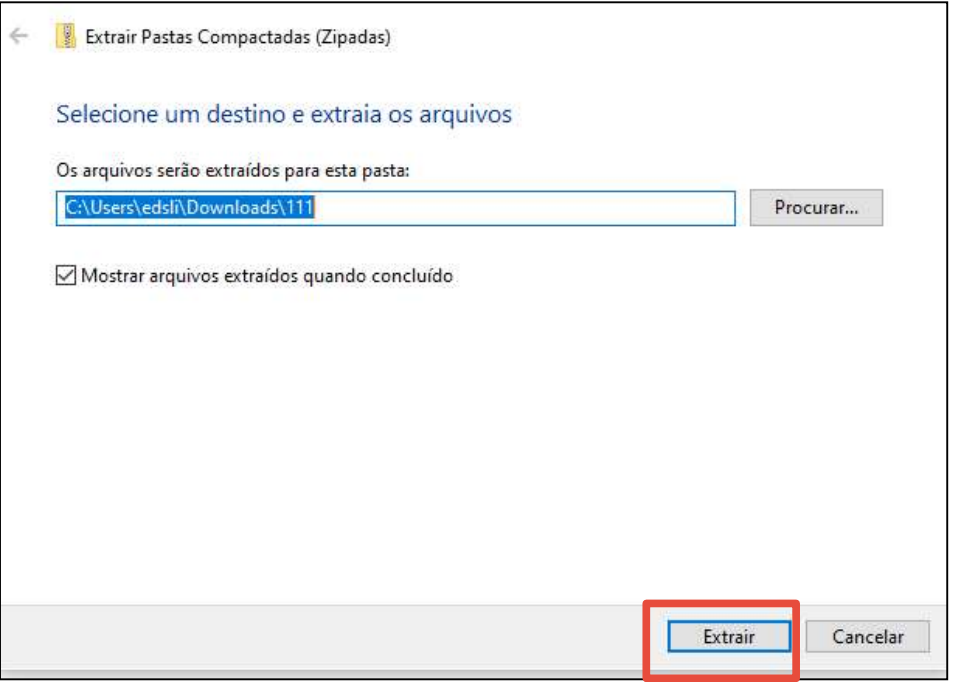

Pronto! O arquivo está liberado para abrir no programa Auto Cad.

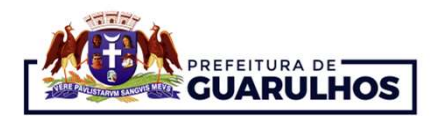

## Observações:

Todos os arquivos deverão estar na mesma pasta para os efeitos de trabalho deste manual.

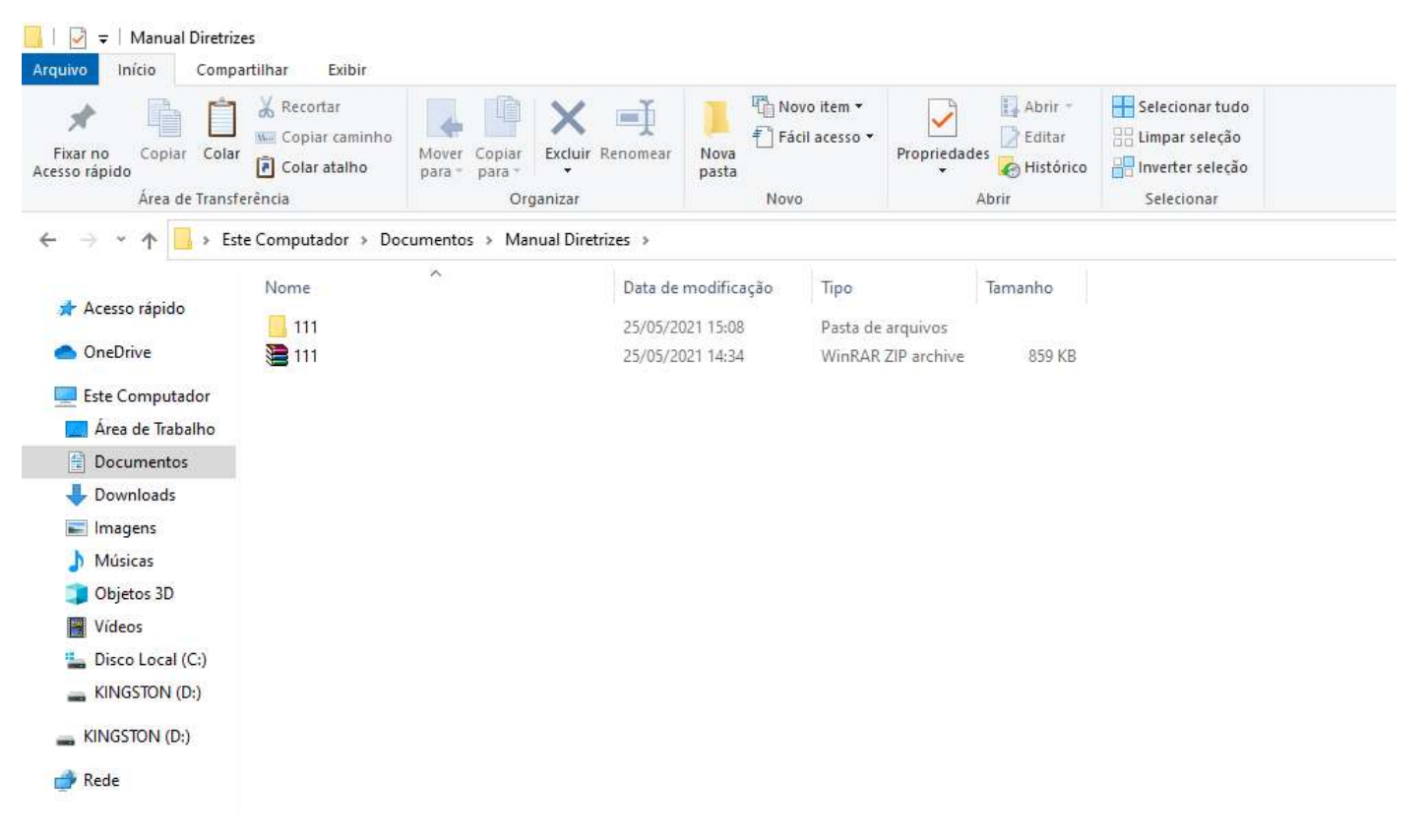

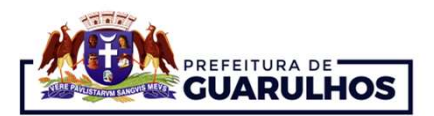

# **TERRENO GEORREFI<br>
O que é Georreferenciamento?**<br>
O georreferenciamento é uma técnica aprimorada de desd TERRENO GEORREFERENCIADO

**TERRENO GEORREFERENCIADO**<br>O que é Georreferenciamento?<br>O georreferenciamento é uma técnica aprimorada de descrição dos imóveis urbanos e rurais, que<br>contribui para o controle tanto de cadastro como dos direitos reais a el **CORREFERENCIADO**<br> **Contribui para o controle tanto de cadastro como dos direitos reais a eles relativos. O objetivo do<br>
georreferenciamento de imóveis é a localização específica de um bem individualizado no globo<br>
derrest GEORREFERENCIADO**<br>
TERRENO GEORREFERENCIADO<br>
O georreferenciamento é uma técnica aprimorada de descrição dos imóveis urbanos e rurais, que<br>
contribui para o controle tanto de cadastro como dos direitos reais a eles relati terrestre. **GEORREFERENCIADO**<br> **Guardiar de Georreferenciamento?**<br>
O georreferenciamento é uma técnica aprimorada de descrição dos imóveis urbanos e rurais, que<br>
contribui para o controle tanto de cadastro como dos direitos reais a e CO de é Georreferenciamento?<br>
Co georreferenciamento é uma técnica aprimorada de descrição dos imóveis urbanos e rurais, que<br>
contribui para o controle tanto de cadastro como dos direitos reais a eles relativos. O objetivo O que é Georreferenciamento?<br>O georreferenciamento é uma técnica aprimorada de descrição dos imóveis urbanc<br>contribui para o controle tanto de cadastro como dos direitos reais a eles relativos<br>georreferenciamento de imóvei

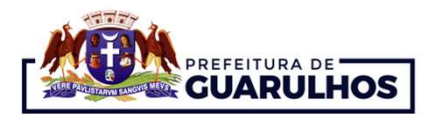

## Premissas

**TERRENO GEORREFERENCIADO**<br>Premissas<br>O Profissional deve ter em mãos a Ficha Cadastral do terreno, os dados do IPTU e a Matrícula<br>(Registro de Imóveis) do terreno com as medidas perimetrais. **TERRENO GEORREFERENCIADO**<br>Premissas<br>O Profissional deve ter em mãos a Ficha Cadastral do terreno, os dados do IPTU e a Matr<br>(Registro de Imóveis) do terreno com as medidas perimetrais.<br>Para Terrenos Irregulares **TERRENO GEORREFE**<br>
Premissas<br>
O Profissional deve ter em mãos a Ficha Cadastral do terre<br>
(Registro de Imóveis) do terreno com as medidas perimetrais.<br>
Para Terrenos Irregulares<br>
O Profissional deverá apresentar um levant **TERRENO GEORREFERENCIADO**<br>
Profissional deve ter em mãos a Ficha Cadastral do terreno, os dados do IPTU e a Matrícula<br>
(Registro de Imóveis) do terreno com as medidas perimetrais.<br>
Para Terrenos Irregulares<br>
O Profissiona

**TERRENO GEORREFERENCIA**<br> **Premissas**<br>
O Profissional deve ter em mãos a Ficha Cadastral do terreno, os dados do<br>
(Registro de Imóveis) do terreno com as medidas perimetrais.<br> **Para Terrenos Irregulares**<br>
O Profissional de **Premissas**<br>
O Profissional deve ter em mãos a Ficha Cadastral do terreno, os dados do IPTU e a Matricula<br>
(Registro de Imóveis) do terreno com as medidas perimetrais.<br> **Para Terrenos Irregulares**<br>
O Profissional deverá ap **Premissas**<br>O Profissional deve ter em mãos a Ficha Cadastral do terreno, os dados do IPTU e a Matrícula<br>(Registro de Imóveis) do terreno com as medidas perimetrais.<br>O Profissional deverá apresentar um levantamento planial **Premissas**<br>
O Profissional deve ter em mãos a Ficha Cadastral do terreno, os dados do IPTU e a<br>
(Registro de Imóveis) do terreno com as medidas perimetrais.<br> **Para Terrenos Irregulares**<br>
O Profissional deverá apresentar u (Registro de Imóveis) do terreno com as medidas perimetrais.<br>**Para Terrenos Irregulares**<br>O Profissional deverá apresentar um levantamento planialtim<br>2000, elaborado por profissional habilitado.<br>Os profissionais que podem r **Para Terrenos Irregulares**<br>O Profissional deverá apresentar um levantamento planialtimétrico georreferenciado, em SIRGAS<br>2000, elaborado por profissional habilitado.<br>Os profissionais que podem realizar o georreferenciamen **Para Terrenos Irregulares**<br>
O Profissional deverá apresentar um levantamento planialtimétrico georreferenciado, em SIRGAS<br>
2000, elaborado por profissional habilitado.<br>
Os profissionais que podem realizar o georreferencia 2000, elaborado por profissional habilitado.<br>
Os profissionais que podem realizar o georreferenciamento devem ser registrados no CONFEA/CREA<br>
ou CAU, estando em dia com suas obrigações e anuidades, com o intuito de obter a Os profissionais que podem realizar o georreferenciament<br>ou CAU, estando em dia com suas obrigações e anuidade<br>Técnica (ART ou RRT), para a prestação de serviços.<br>**Para Terrenos Regulares**<br>Com os dados informados nas premi

slides.

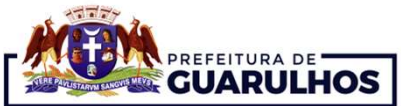

## 1º Passo

 Com o arquivo "111" do nosso exemplo aberto, deve-se ter alguns cuidados como: não mover o desenho dentro do arquivo ou copiar para outro arquivo a planta da PRC, para preservar o arquivo georreferenciado. Use o próprio arquivo para desenhar o Lote/ Terreno.

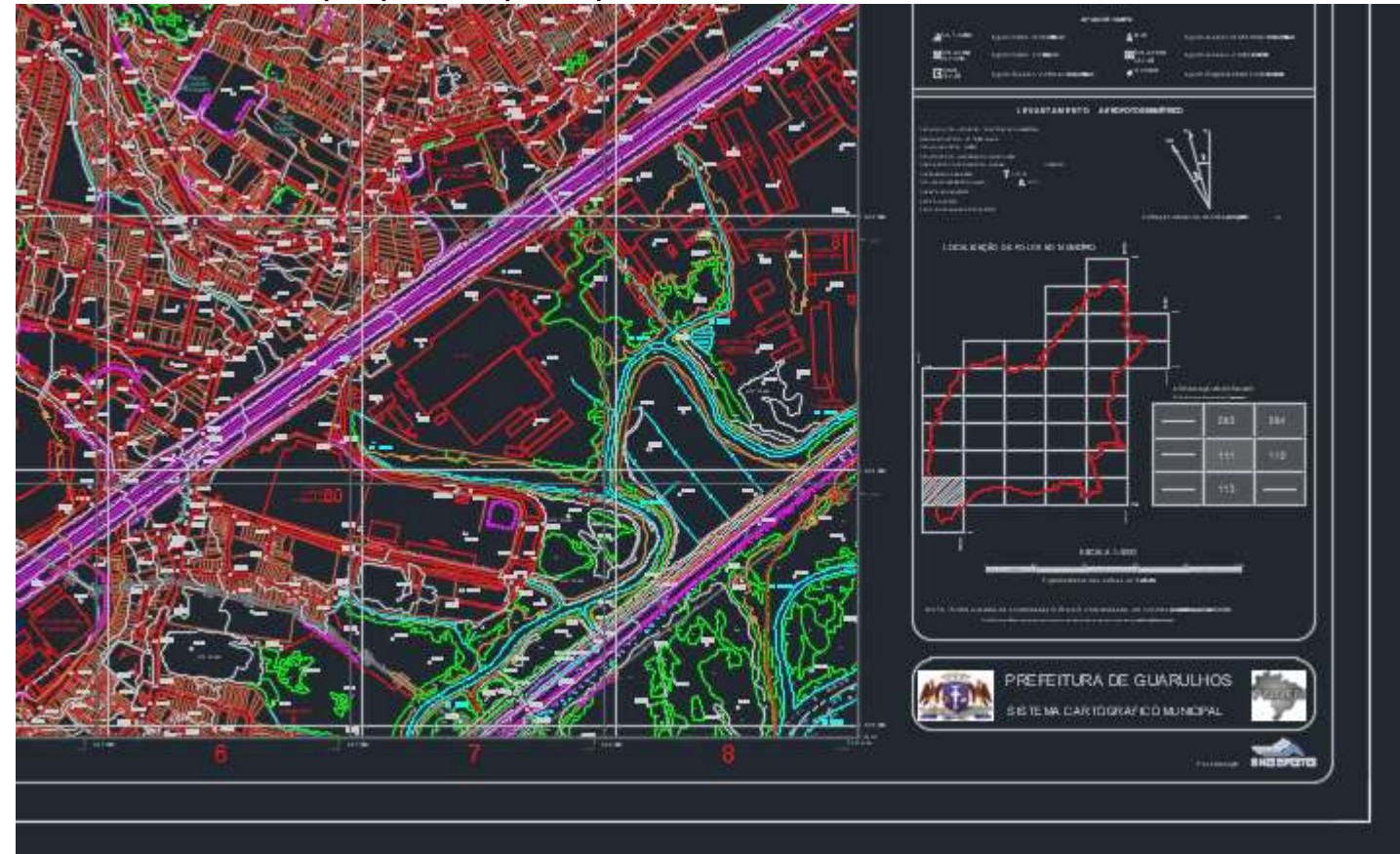

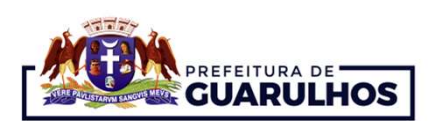

Exemplo: 111.51.57.0220

## 2º Passo

 Em seguida, vamos localizar a Quadrícula 51 na planta da PRC. Exemplo: 111.51.57.0220

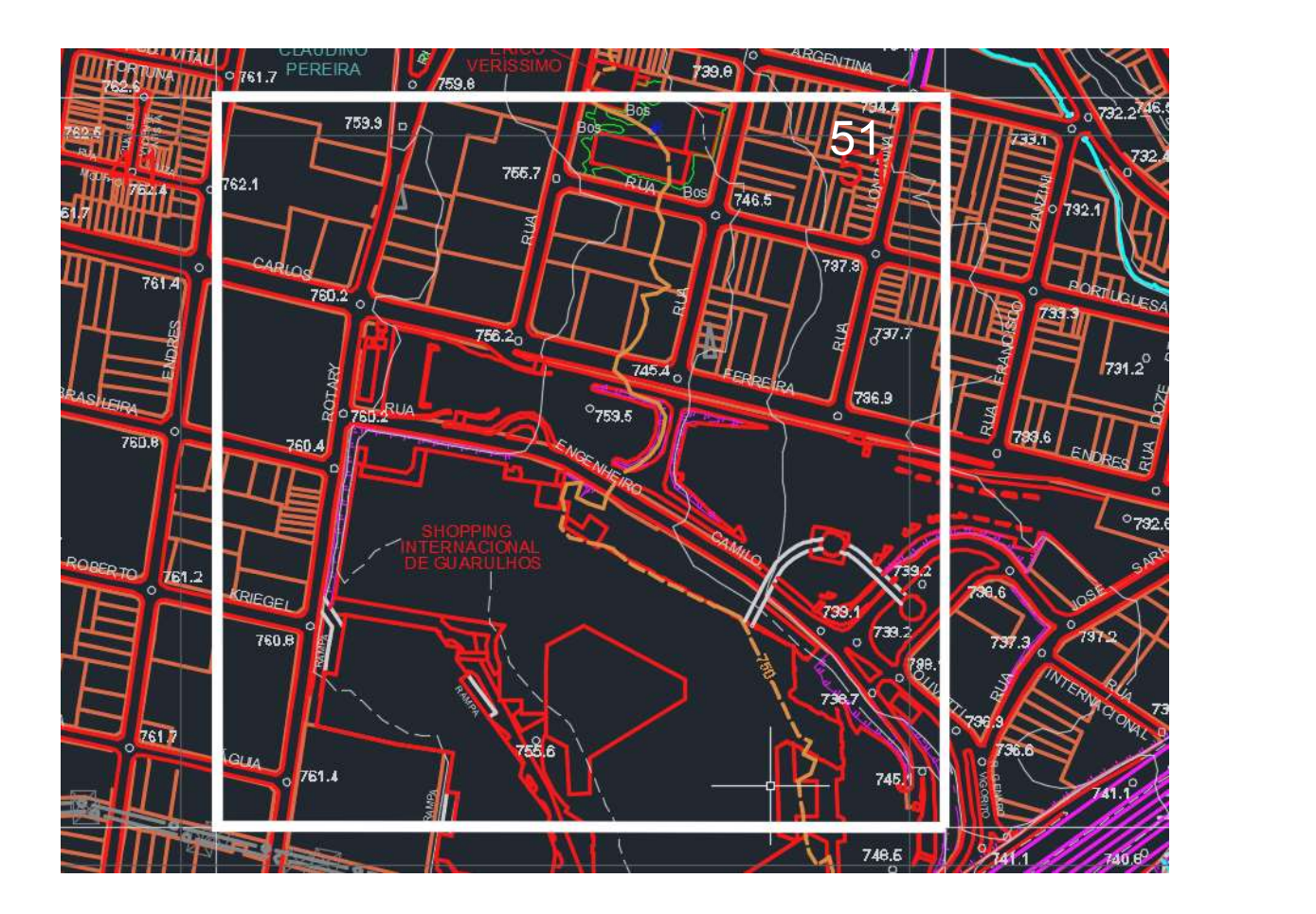

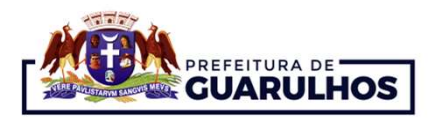

## 3º Passo

 Após, vamos localizar a Quadra 57 na planta da PRC. Exemplo: 111.51.57.0220

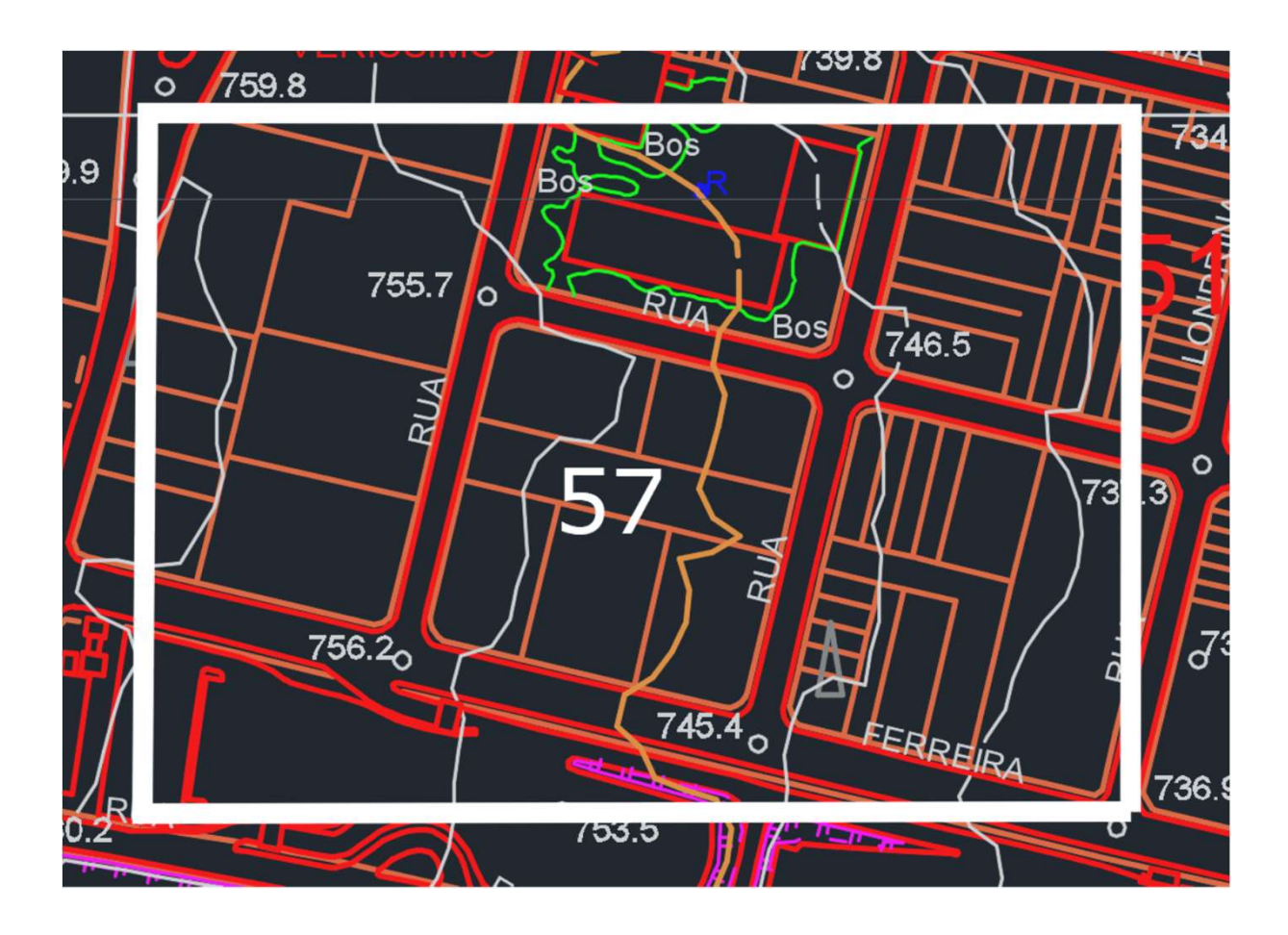

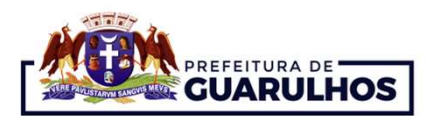

## Quadra e lote

## 4º Passo

- Tendo localizado a Quadra 57 em vermelho, vamos identificar o Lote 0220 e desenhar o polígono sobre a linha marrom.
	- Exemplo: 111.51.57.0220

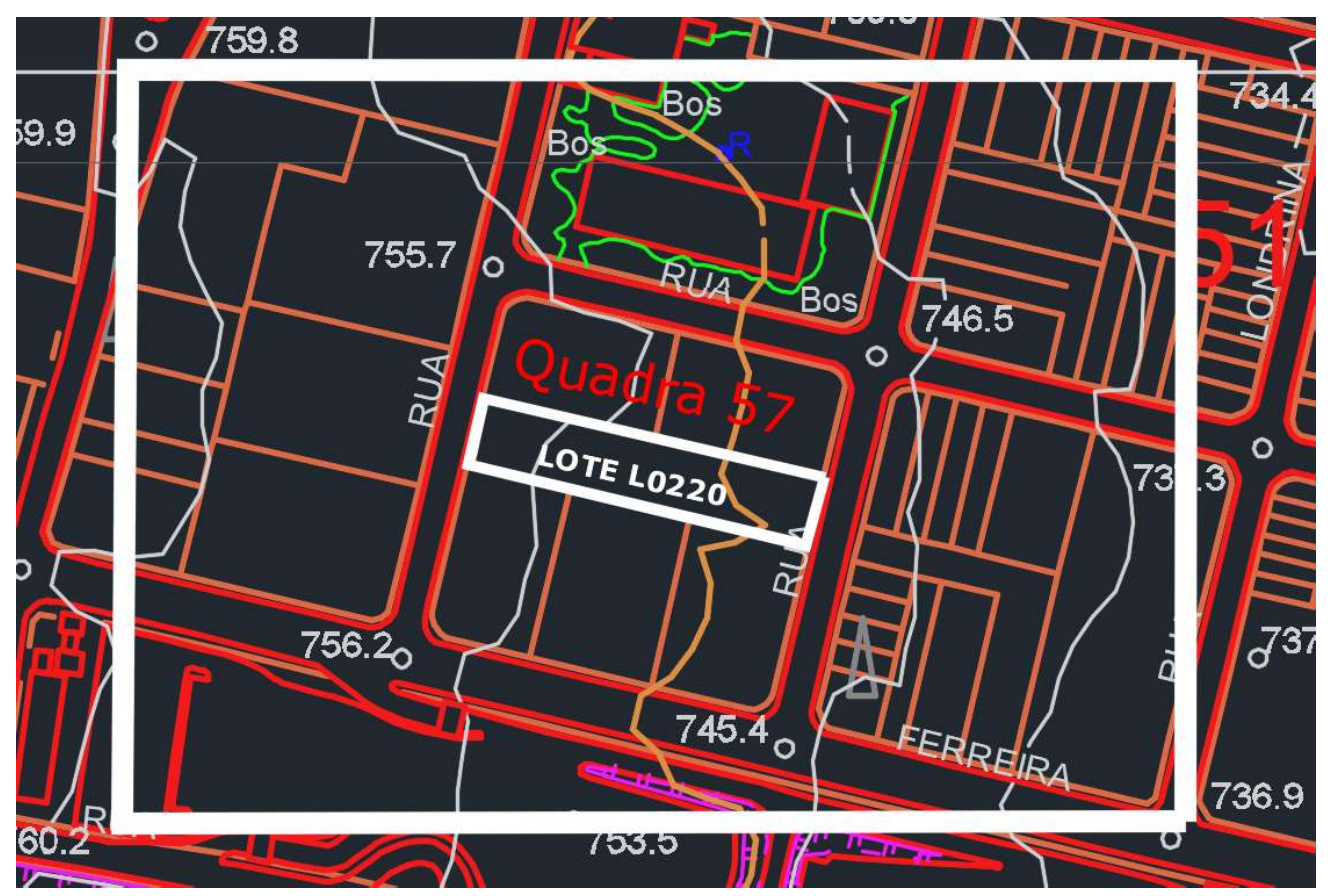

Pronto! O arquivo já está pronto para ser gravado e protocolado no processo através da Rede Fácil de Atendimento.

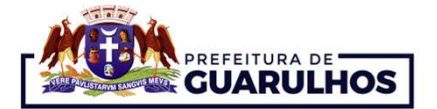

### Quadra e lote

**Além de identificar o número do Lote/ Terreno no IPTU, podemos também localizar o mesmo através da Planta Quadra no site (https://guarugeo.guarulhos.sp.gov.br/). Exemplo: Lote: L0220, de frente para a Rua Espanhola e fund** TERRENO GEORREFERENCIADO<br>
Quadra e lote<br>
Além de identificar o número do Lote/ Terreno no IPTU, podemos também localizar o mesmo através da<br>
Planta Quadra no site (https://guarugeo.guarulhos.sp.gov.br/). Exemplo: Lote: L02 TERRENO GEORREFERENCIADO<br>
Quadra e lote<br>
Além de identificar o número do Lote/ Terreno no IPTU, podemos também localizar o<br>
Planta Quadra no site (https://guarugeo.guarulhos.sp.gov.br/). Exemplo: Lote: L0220<br>
Rua Espanhola

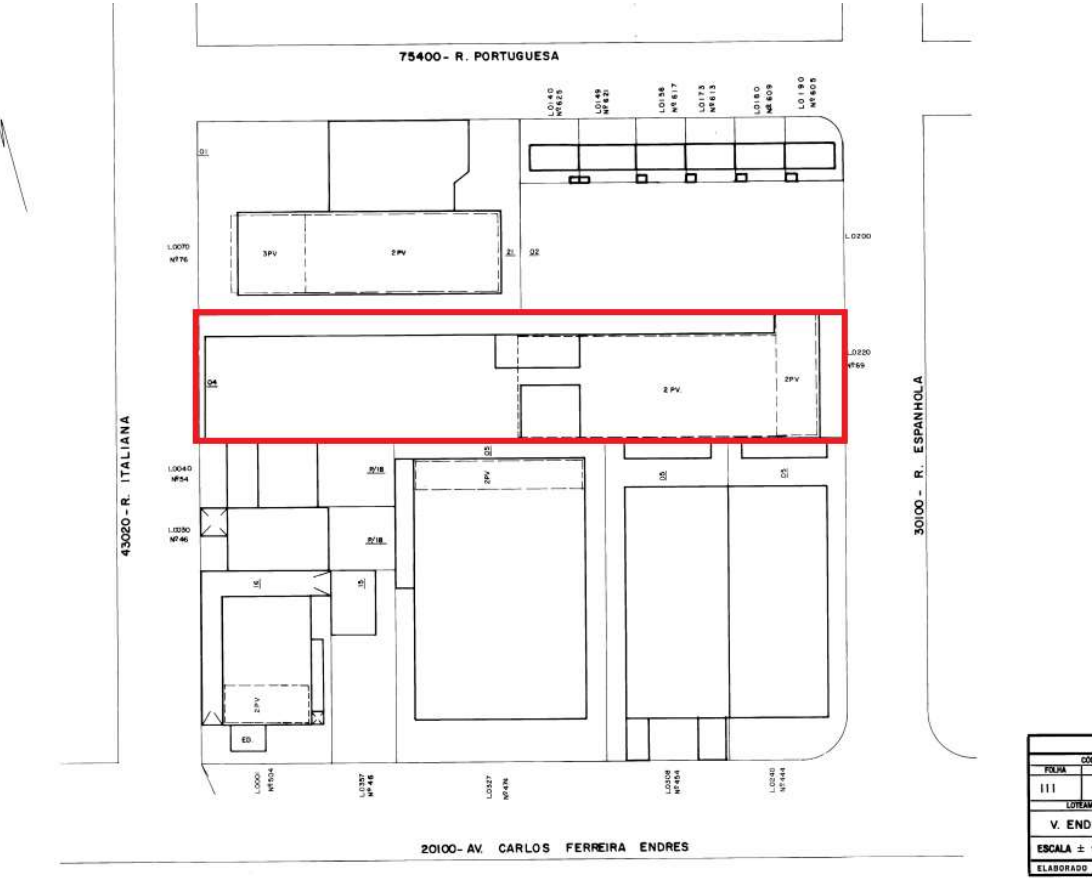

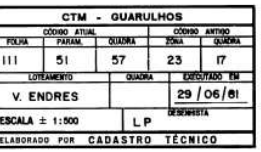

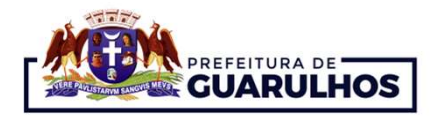

# GRAVANDO O ARQUIVO

**GRAVANDO O ARQUIVO**<br>
> Para gravar o arquivo no Pen Drive ou CD devemos primeiro clicar com o botão direito do mouse sobre o arquivo, e abrindo a palheta selecione "Copiar" com o botão esquerdo do mouse. GRAVANDO O ARQUIVO<br>Para gravar o arquivo no Pen Drive ou CD devemos primeiro clicar com o botão direito do mouse sobre o arquivo, e abrindo a palheta selecione "Copiar" com o botão esquerdo do mouse.<br>Aligação primeiro comp

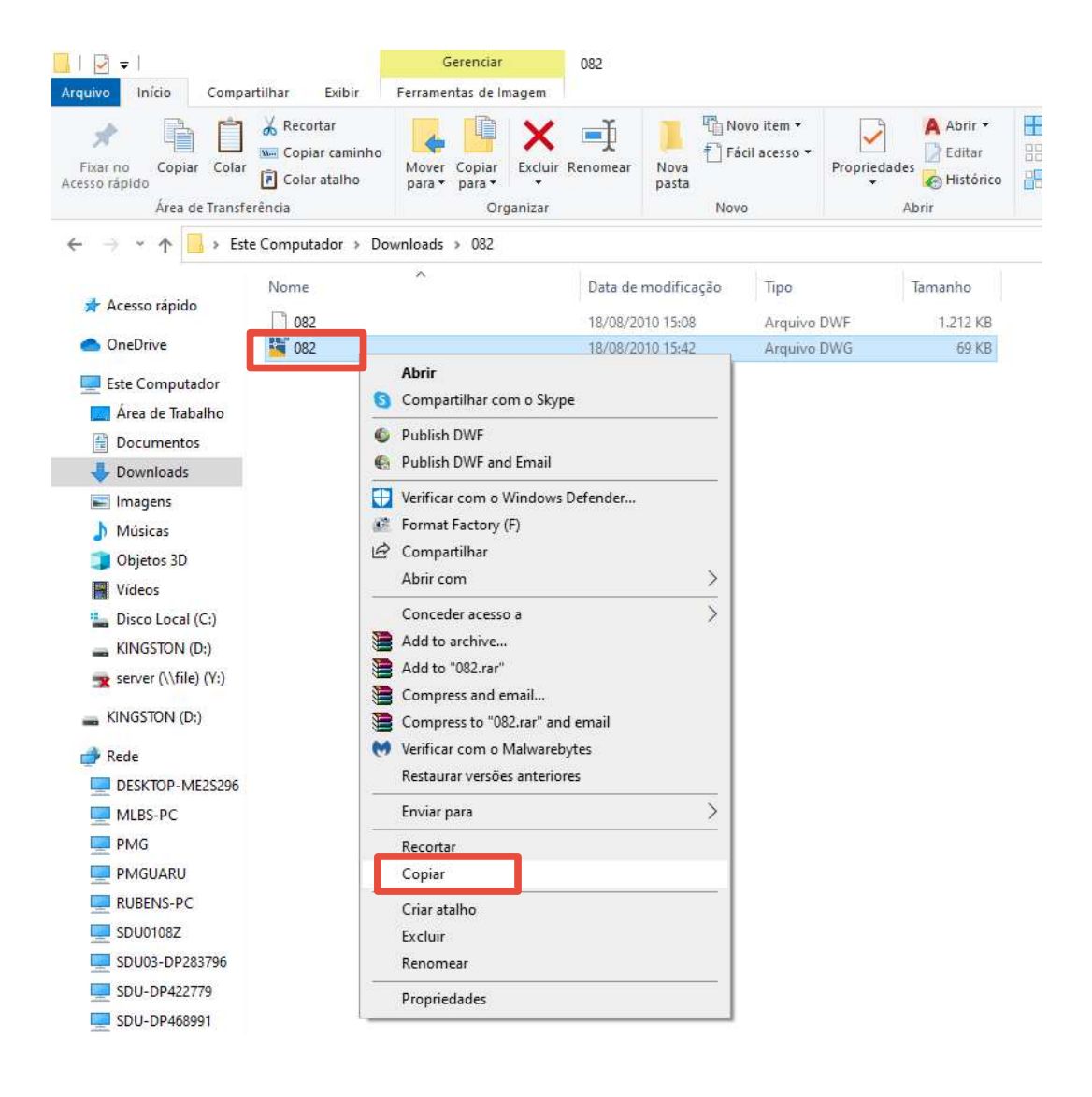

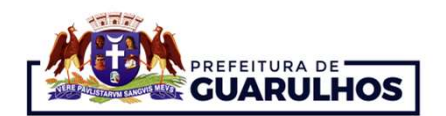

# GRAVANDO O ARQUIVO

**GRAVANDO O ARQUIVO**<br>Após, clique com o botão direito do mouse sobre a unidade "D" para Pen Drive ou sobre a "Unidade de<br>DVD-RW" para CD, e quando abrir a paleta selecione o item "Colar" com o botão esquerdo do mouse.

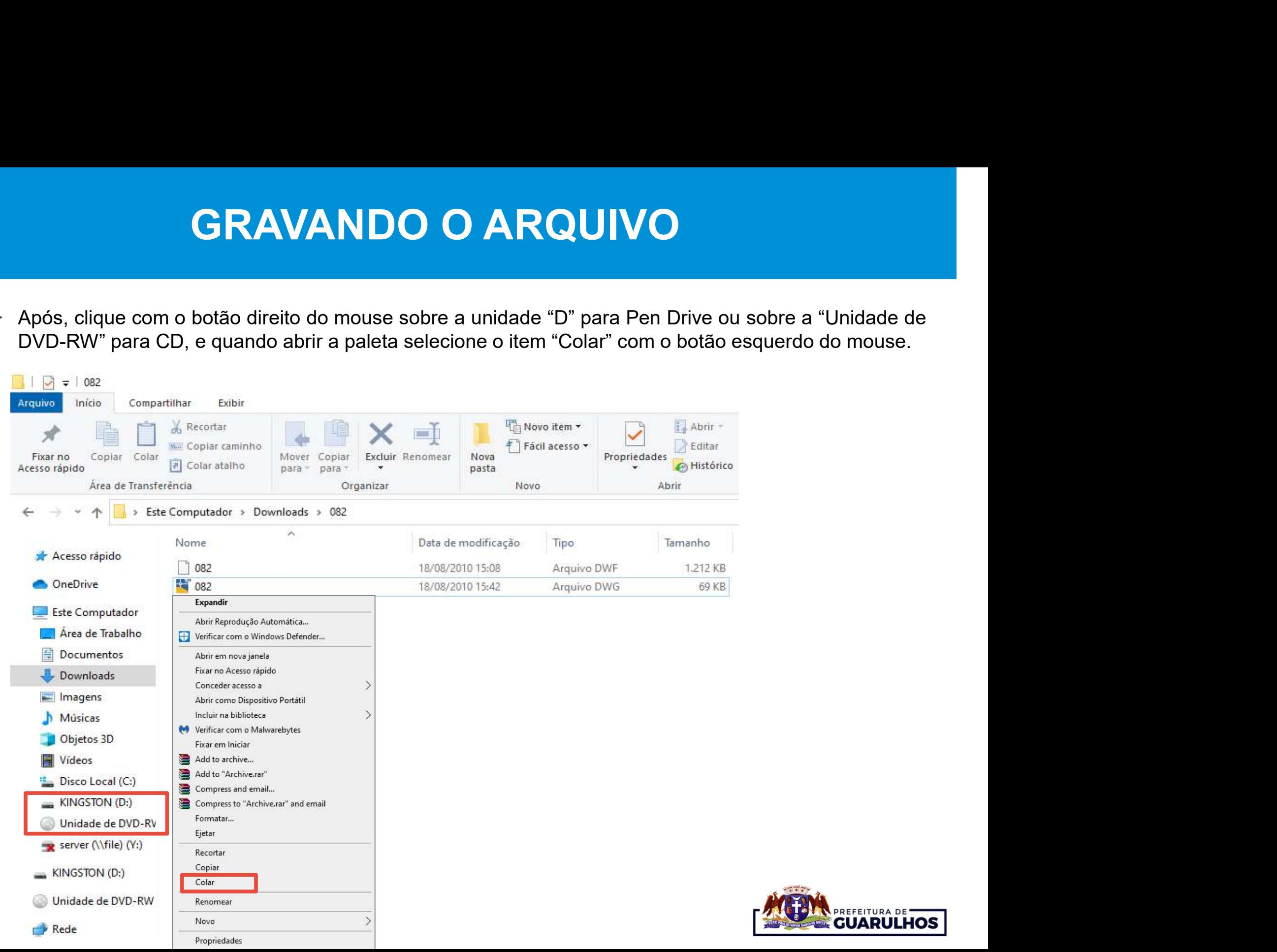

![](_page_16_Picture_3.jpeg)

![](_page_17_Picture_0.jpeg)

# SECRETARIA DE DESENVOLVIMENTO URBANO DEPARTAMENTO DE GESTÃO URBANA DIVISÃO TÉCNICA DE GESTÃO URBANA SECRETARIA DE DESENVOLVIMENTO URBANO<br>DEPARTAMENTO DE GESTÃO URBANA<br>DIVISÃO TÉCNICA DE GESTÃO URBANA<br>Avenida Tiradentes, 3198 – Bom Clima – Guarulhos – São Paulo<br>Telefone: 2453-6700<br>https://gestaourbana.guarulhos.sp.gov.br Telefone: 2453-6700 https://gestaourbana.guarulhos.sp.gov.br

http://servicos.guarulhos.sp.gov.br:8080/portalGuarulhos

![](_page_17_Picture_3.jpeg)